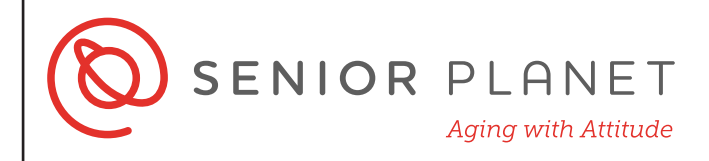

## **Check Your Android's OS**

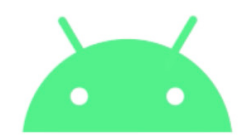

The **operating system, or OS,** is the software that powers your phone or tablet. For Android devices, the **Android version number** tells you about your operating system. Many software updates happen automatically on Androids, but you may also receive notifications to update your operating system. If you ignore the updates, over time, you may run into issues with your apps. Many apps require that your device run an up-to-date Android version. Here's how to check what version your device is running and if it's the most up-to-date.

1 To get started, tap the **Settings** icon on your device.

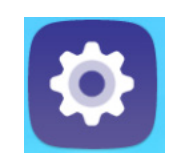

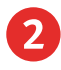

2 From the Settings menu, tap **System** in the left-hand column.

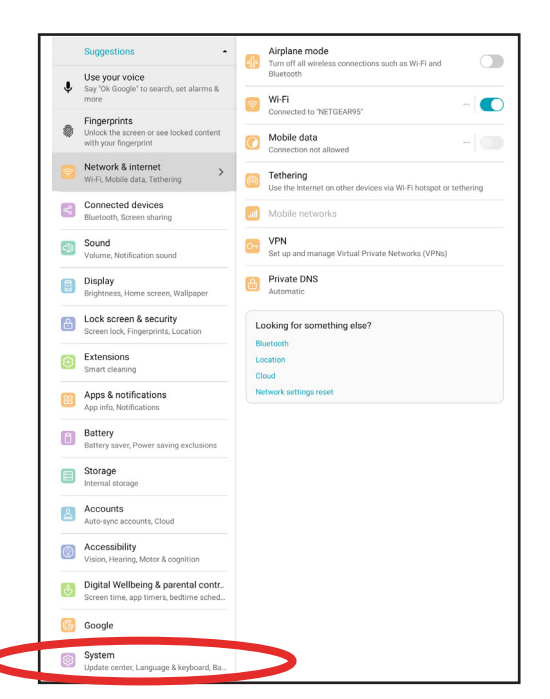

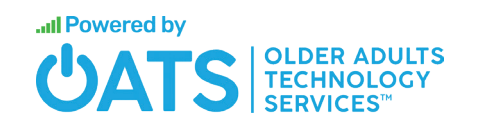

© Copyright 2020 Older Adults Techonology Services, Inc. All Rights Reserved.

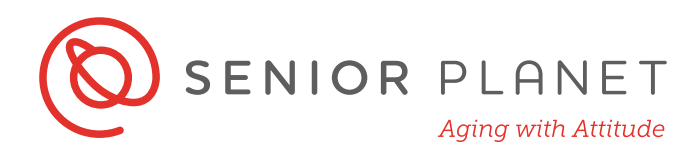

3 Next look for the **About or Advanced option**. It might say "About tablet," "About smartphone," or "Advanced" depending on the device you're using.

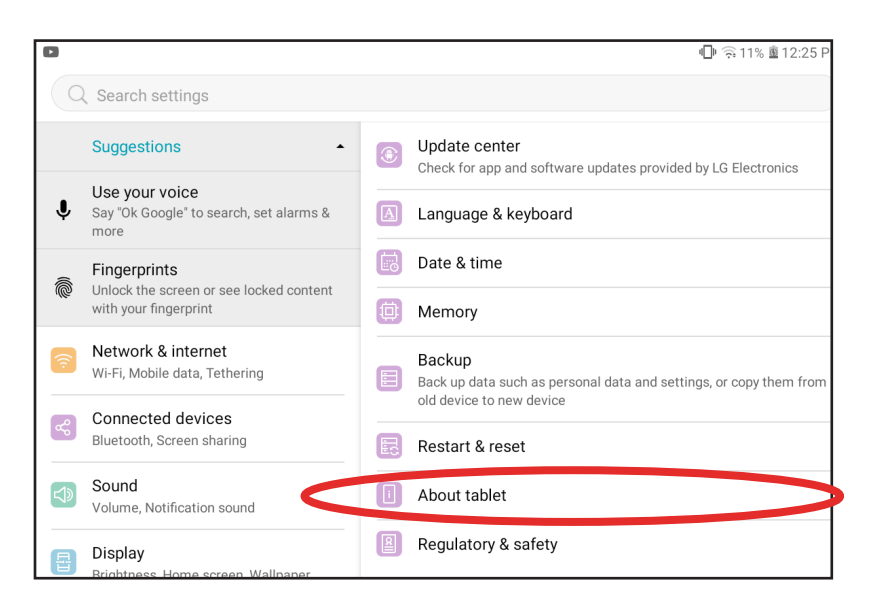

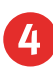

## 4 Tap **Software info**.

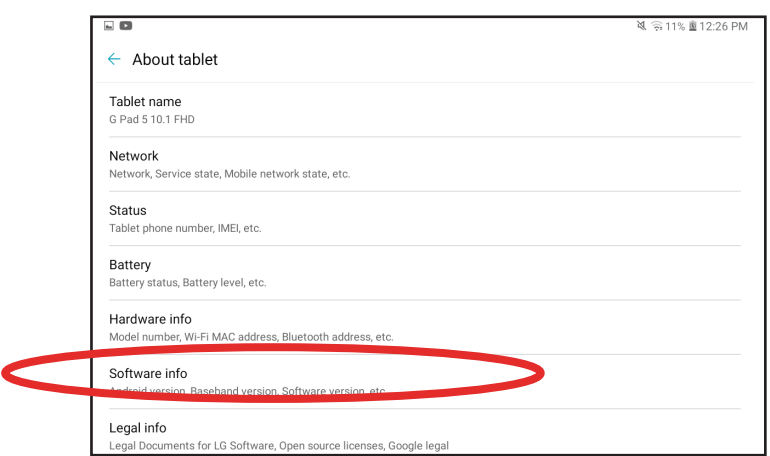

5 On the next screen, you'll see your Android version number. In this image, the device is running Android version 9.

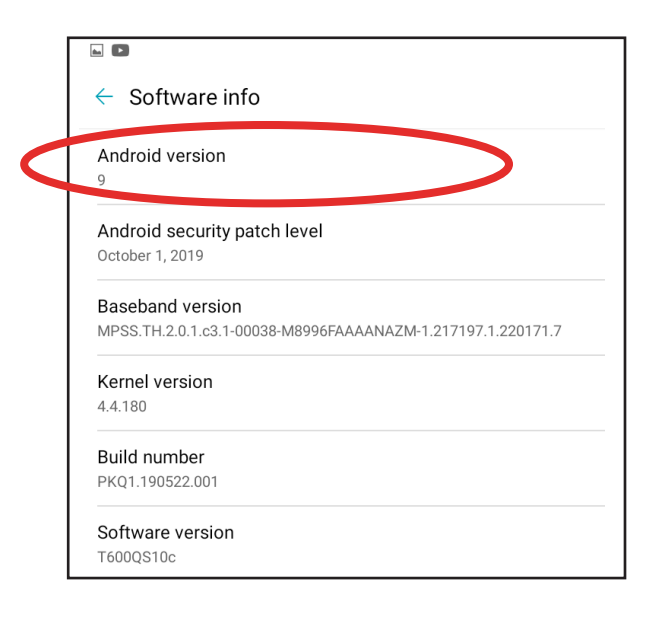

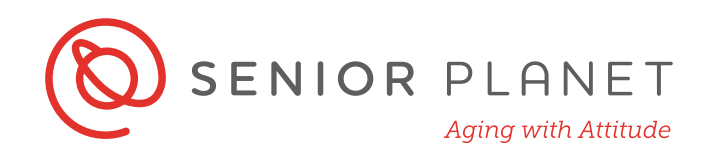

On some devices, you may also see an option called **System Update**. Select that to see if your Android version is up-to-date.

Otherwise, tap the **backward arrow**  twice to go back to the System menu within Settings.

 $\leftarrow$ oftware info

Android version

 $\square$   $\square$ 

Android security patch level October 1, 2019

Baseband version

MPSS.TH.2.0.1.c3.1-00038-M8996FAAAANAZM-1.217197.1.220171.7

Kernel version 4.4.180

Build number PKQ1.190522.001

Software version T600QS10c

7 Next tap **Update Center**, at the top of the right-hand column.

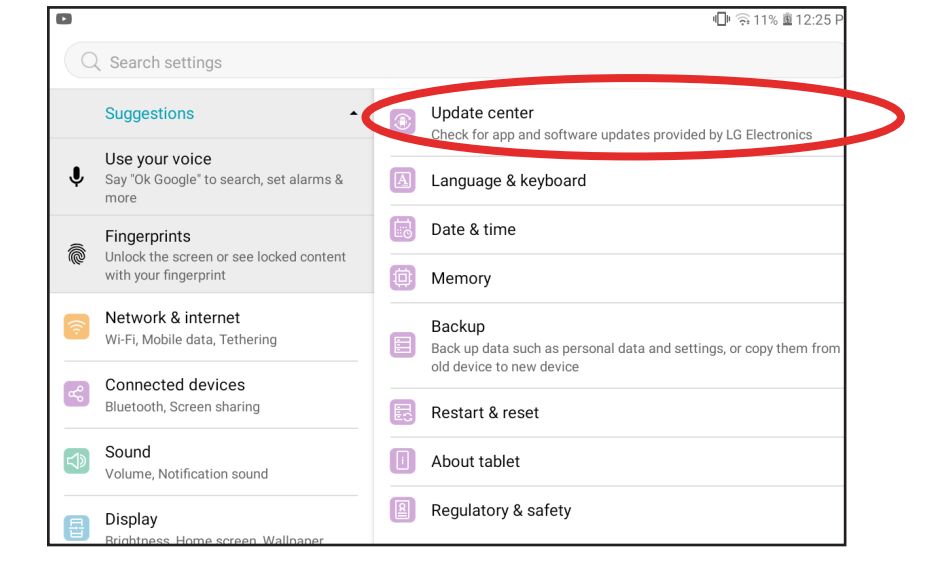

8 From the Update Center, tap **Software Update**.

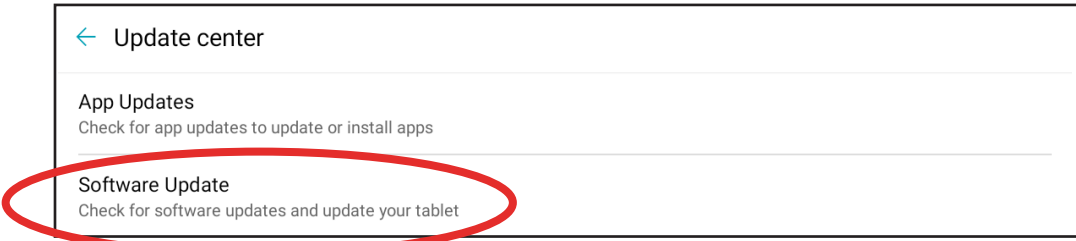

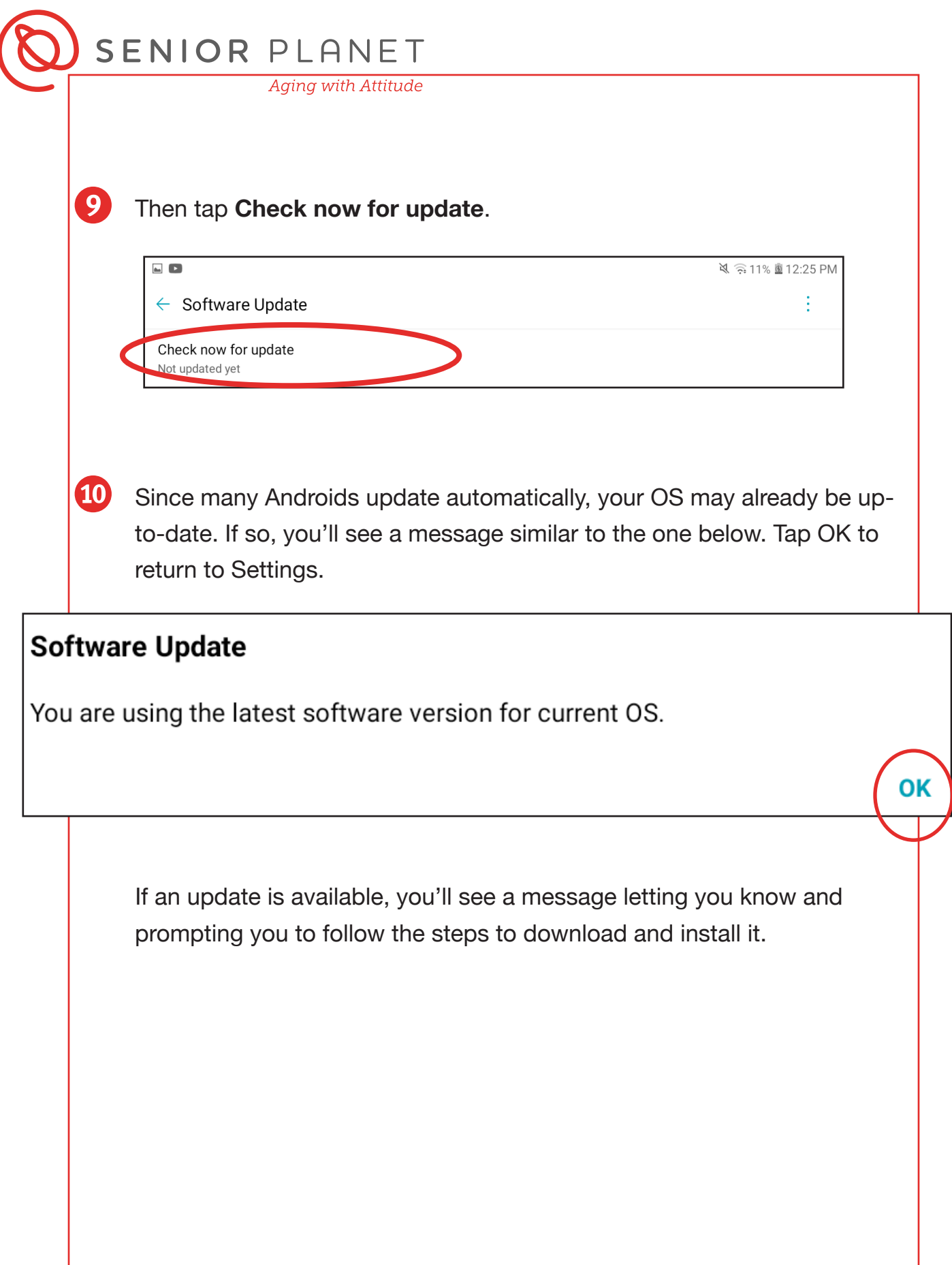